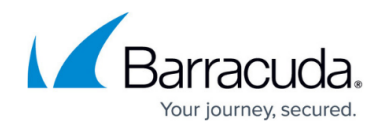

# **Protecting Microsoft Windows Systems**

#### <https://campus.barracuda.com/doc/78156827/>

The Barracuda Backup Agent for Windows can be used to back up Microsoft Windows systems and the Microsoft applications Microsoft Exchange Server, Microsoft SQL Server, and Microsoft Hyper-V. The Windows Agent can back up open files, permissions (ACLs), soft and hard links, and supports multiple data streams. The Barracuda Backup Agent for Windows supports all builds for the following operating systems:

- Windows Server 2016
- Windows Server 2012 R2
- Windows Server 2012
- Windows Server 2008 R2
- Windows Server 2008

To install the Barracuda Backup Agent for Windows:

- 1. Log into Barracuda Backup and select the associated Barracuda Backup device in the left pane or in the devices table (for customers with multiple Barracuda Backup devices).
- 2. Go to the **System > Software Downloads** page.
- 3. Download and unzip the **Barracuda Backup Agent (Windows)** on your local system or server.
- 4. Navigate to the download location and run the executable; the installer self-extracts.
- 5. Follow the instructions in the setup wizard to complete the installation.
- 6. The Barracuda Backup Agent for Windows is installed and ready for use. You can now add the Windows system as a data source on the **Backup > Sources** page. In the **Computer type** drop-down menu, choose **Microsoft Windows**.

## **Protecting Microsoft Applications**

To protect Microsoft Exchange, Microsoft SQL, and Microsoft Hyper-V using the Barracuda Backup Agent, the application section of the data source must be selected when configuring backup schedules. If Microsoft Exchange, Microsoft SQL, or Microsoft Hyper-V Virtual Machines options under the Backup Agent are not selected, that application will not be protected by the file system backup because the application data is automatically excluded from file system backups.

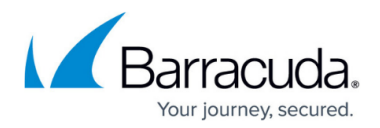

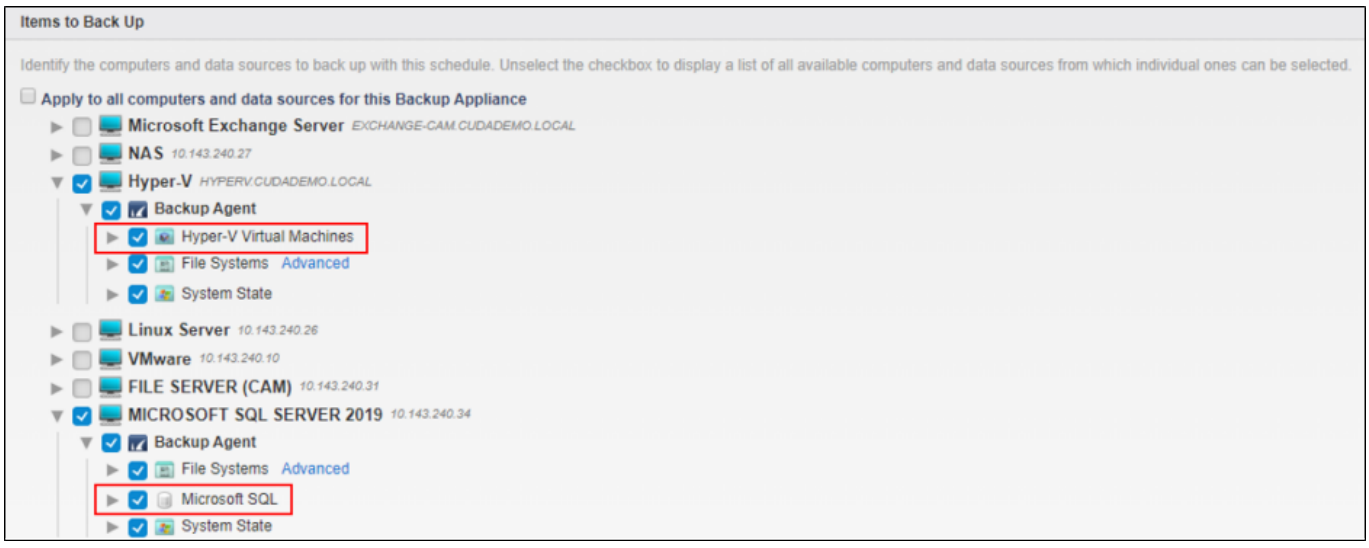

For more information on how to protect Microsoft applications, please visit the following sections:

- [Protecting Microsoft Exchange](http://campus.barracuda.com/doc/78156835/)
- [Protecting Microsoft SQL](http://campus.barracuda.com/doc/78156837/)
- [Protecting Microsoft Hyper-V](http://campus.barracuda.com/doc/78156833/)

## **Silent Installation**

The Barracuda Backup Agent for Windows can be "silently" installed, upgraded, or removed. These steps apply to either a new installation or an upgrade to a previously installed version of the Agent.

#### **Install Agent**

To install the Barracuda Backup Agent:

- 1. Log into the Barracuda Backup web interface, and go to the **System > Software Downloads** page.
- 2. Under **Barracuda Backup Agent**, click **Download** to download the .**exe** installer file to the system you intend to back up.
- 3. At a command prompt, change the directory to the location where you saved the Agent .**exe** installer, and enter the following command: barracuda\_backup\_agent-*version*.exe -sp"-silent=yes -install=Yes" Where *version* represents the version of the downloaded .**exe** installer file. For example: barracuda backup agent-6.3.03.exe -sp"-silent=yes -install=Yes"

#### **Upgrade Agent**

To upgrade the Barracuda Backup Agent:

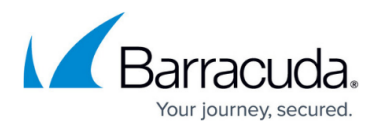

- 1. Log into the Barracuda Backup web interface, and go to the **System > Software Downloads** page.
- 2. Under **Barracuda Backup Agent**, click **Download** to download the .**exe** installer file to the system you intend to back up.
- 3. At a command prompt, change the directory to the location where you saved the Agent .**exe** installer, and enter the following command: barracuda\_backup\_agent-*version*.exe -sp"-silent=yes -upgrade=Yes" Where *version* represents the version of the downloaded .**exe** installer file. For example: barracuda backup agent-6.3.04.exe -sp"-silent=yes -upgrade=Yes"

### **Uninstall Agent**

To uninstall the Barracuda Backup Agent:

- 1. Log into the Barracuda Backup web interface, and go to the **System > Software Downloads** page.
- 2. Under **Barracuda Backup Agent**, click **Download** to download the .**exe** installer to the system you intend to back up.
- 3. At a command prompt, change the directory to the location of the Agent **.exe** installer file, and enter the following command: barracuda\_backup\_agent-*version* .exe -sp"-silent=yes -remove=Yes" Where *version* represents the version of the Agent **.exe** installer file. For example: barracuda backup agent-6.3.04.exe -sp"-silent=yes -remove=Yes"

## Barracuda Backup

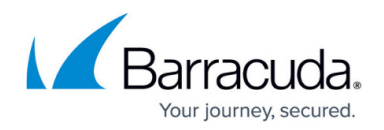

## **Figures**

1. bbs-sources.PNG

© Barracuda Networks Inc., 2020 The information contained within this document is confidential and proprietary to Barracuda Networks Inc. No portion of this document may be copied, distributed, publicized or used for other than internal documentary purposes without the written consent of an official representative of Barracuda Networks Inc. All specifications are subject to change without notice. Barracuda Networks Inc. assumes no responsibility for any inaccuracies in this document. Barracuda Networks Inc. reserves the right to change, modify, transfer, or otherwise revise this publication without notice.